# **Presentazione Manuale d'uso**

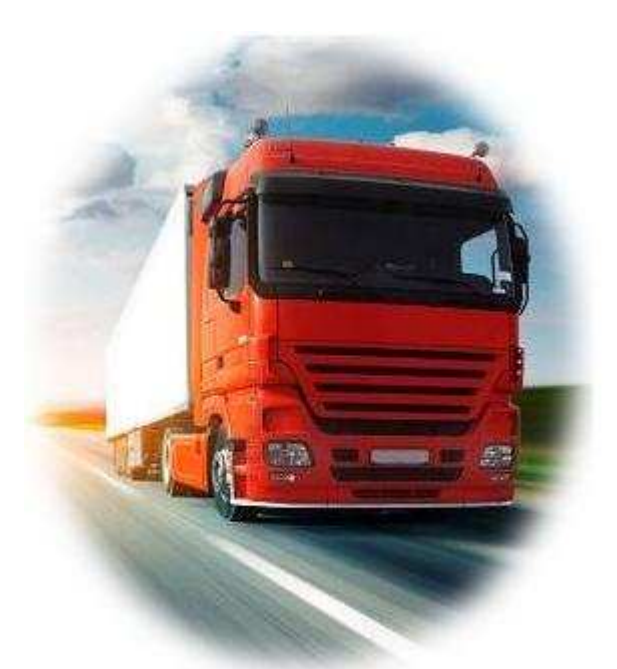

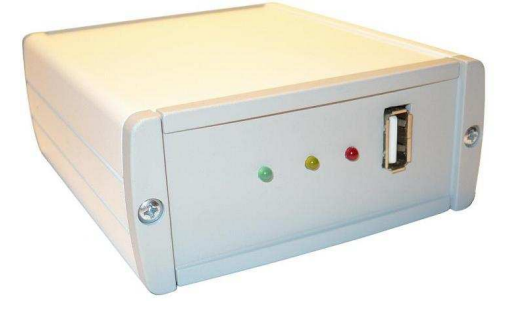

# **AVTruckLog**

# **Sommario**

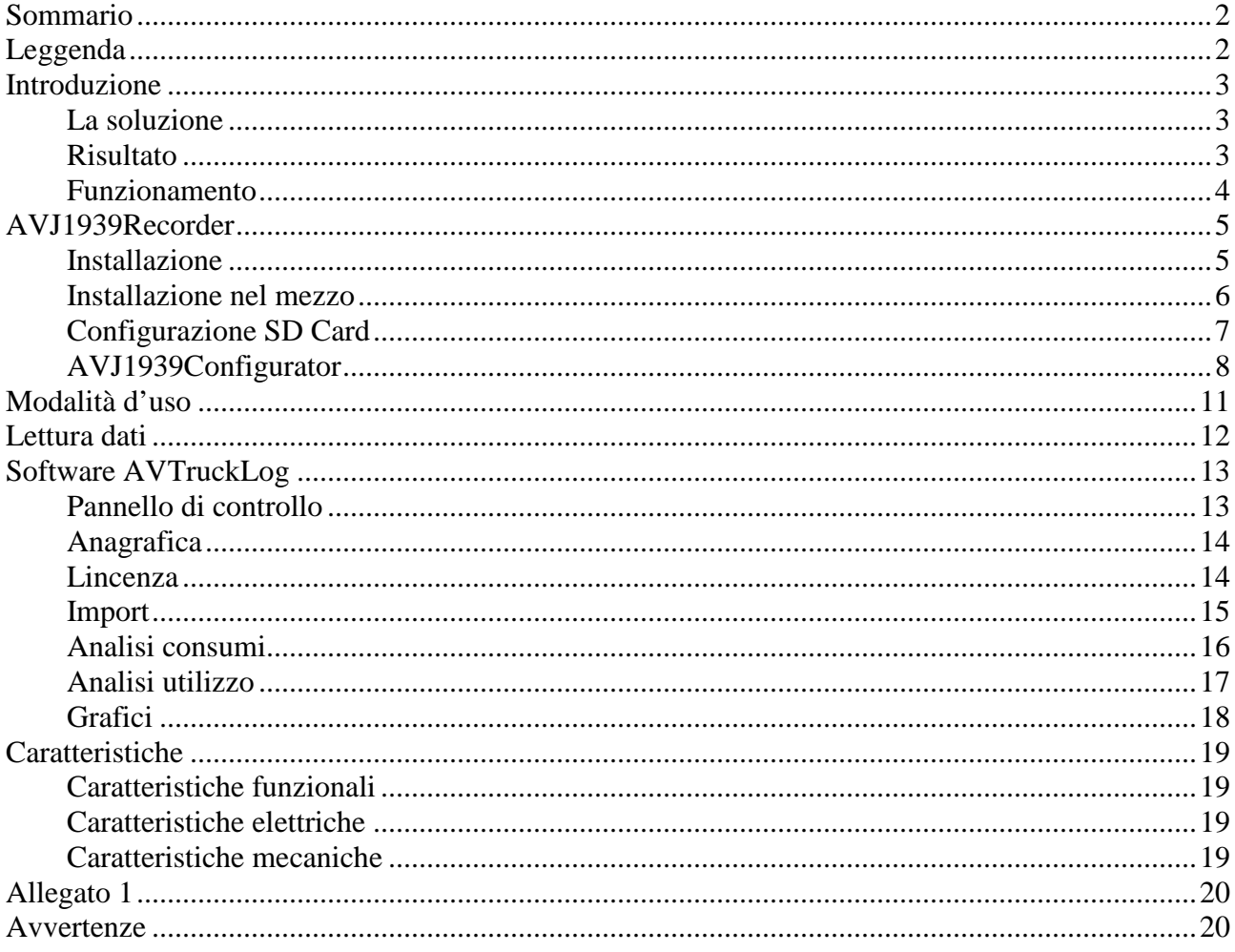

## Leggenda

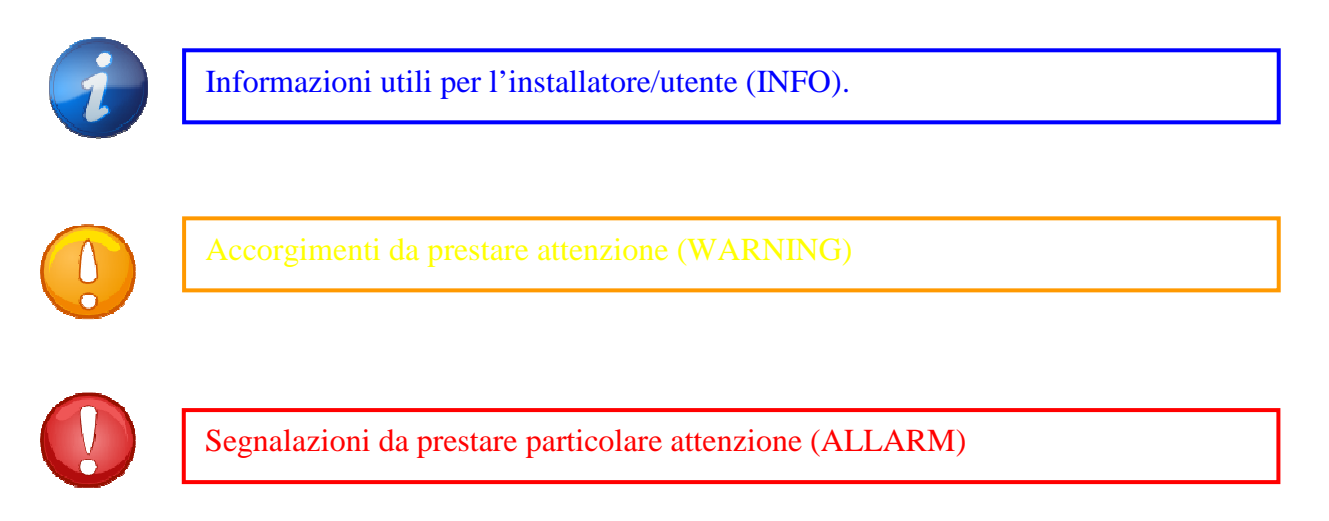

## **Introduzione**

Quante volte vorresti …

… avere il pieno controllo e coscienza della tua flotta,

… sapere il quando dei rifornimenti, e se casualmente avvengono delle perdite,

…. conoscere se l'utilizzo del mezzo è consono al tuo stile,

… conoscere il consumo di ogni mezzo per ogni tragitto,

… ottenere report settimanali, mensili, completi sull'utilizzo dei mezzi,

**Ora non esser bendato, prendi il controllo.**

#### **La soluzione**

AVTruckLog è la soluzione completa per telemetria di motori e mezzi dotati di sistema di comunicazione interna CanBus tipo J1939 oppure FMS Standard.

Il protocollo J1939 o FMS Standard è un protocollo Standard cioè definito dai maggiori costruttori di mezzi e motori che operano nei settori del:

> $\checkmark$  trasporto su gomma,  $\checkmark$  movimentazione terra  $\checkmark$  nautica  $\checkmark$  gruppi elettrogeni  $\checkmark$  Mezzi d'opera speciali

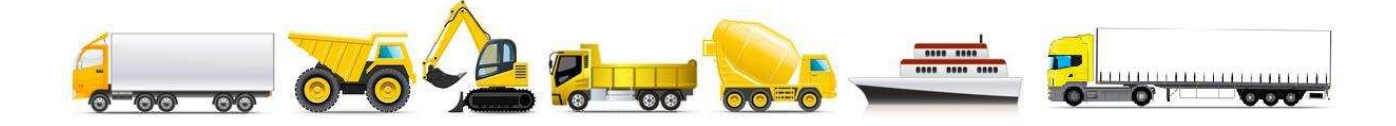

## **Risultato**

Ottengo coscienza e consapevolezza di ciò che accade :

Archiviazione storica informatizzata dell'utilizzo della flotta, un semplice strumento gestionale di reportistica da interrogare ogni qualvolta un dubbio compaia.

Identificare l'autista virtuoso con il giusto e parsimonioso piede nell'acceleratore. Si ricorda che un utilizzo "pesante" penalizza i consumi fino al 30%, quindi per l'economia del viaggio è bene conoscere il modo d'uso.

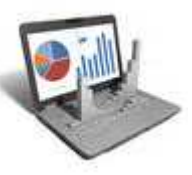

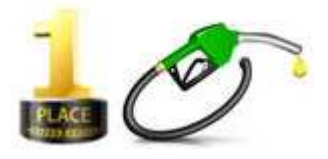

Revisione 1.08 05/2013

Ogni rifornimento è visibile dal riempimento del serbatoio, possibili sottrazioni sono visibili controllando lo storico del livello serbatoio.

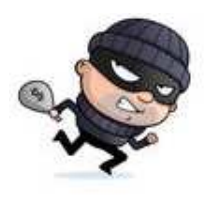

### **Funzionamento**

La soluzione completa si compone di hardware AVJ1939Recorder da installare nel mezzo da monitorare e del software d'analisi AVTruckLog per interpretare la telemetria acquisita.

AVJ1939 Recorder è l'apparecchio di facile installazione, in grado di leggere i valori che transitano nel sistema can bus e salvarli nella memoria di massa USB Key oppure SD Card.

AVTruckLog è il **software** in grado di importare i valori dal dispositivo di massa al PC, ed effettuare le successive elaborazioni, visualizzazioni atte a semplificare l'interpretazione della telemetria effettuata.

# **AVJ1939Recorder**

L'**hardware** AVJ1939Recorder è il dispositivo da installare, in grado di leggere i valori che transitano nel sistema Canbus e registrare i dati in memoria di massa (USB Key oppure SD Card).

L'utilizzo del motore viene monitorato grazie alla scansione dei seguenti parametri:

- $\checkmark$  Livello.
- $\checkmark$  Giri motore,
- $\checkmark$  Coppia,
- $\checkmark$  Velocità nel TCO1.
- $\checkmark$  Posizione pedale acceleratore,
- $\checkmark$  Temperatura motore,
- $\checkmark$  Consumo medio.
- $\checkmark$  Consumo istantaneo.
- $\checkmark$  Strada percorsa in Km,
- $\checkmark$  Litri carburante consumato,
- $\checkmark$  Velocità alla ruota.

I dati campionati con un tempo di campionamento di 1 sec, vengono salvati con data e ora del campionamento (crono datati), informazione necessaria per effettuare la successiva corretta ricostruzione degli eventi.

La registrazione avviene su supporto fisico standard SD Card oppure USB Key a seconda del modello prescelto.

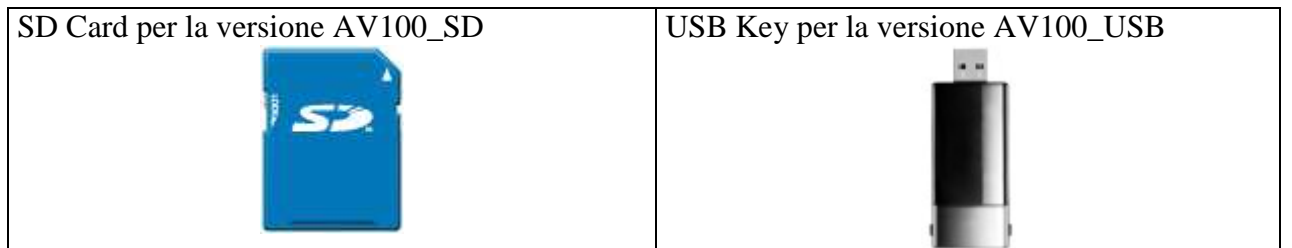

Il formato dei dati è secondo lo standard ".csv", quindi apribili e leggibili con i più comuni fogli di lavoro.

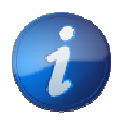

I dati sono messi a disposizione dal costruttore del veicolo, quindi è da verificare quali possono essere i parametri effettivamente presenti.

#### **Installazione**

Semplice collegamento "Fai-da-Te", alimentazione al modulo e una clip per leggere i dati Canbus dal mezzo senza effettuare interventi invasivi, e preservandone l'integrità originale del mezzo.

AVJ1939Recorder mette a disposizione un connettore DB15 con le seguenti connessioni da effettuare:

Pin  $8 - > +24V$ Pin  $15 \rightarrow$  GND Pin  $3 \rightarrow$  CAN H Pin  $11 > CAN L$ 

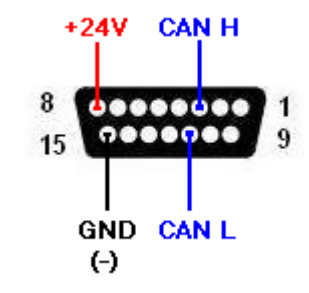

Il dispositivo AV è dotato dei tre seguenti led con significato:

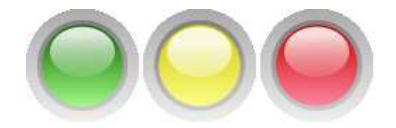

LED\_VERDE Power\_ON : Se acceso, il modulo è alimentato. LED\_GIALLO Sampling: Accensione a impulsi, durante impulso il modulo registra LED\_ROSSO Error : Se acceso, è stato rilevato un errore.

#### **Installazione nel mezzo**

È possibile installare AVJ1939Recorder nel mezzo attraverso 2 possibili alternative:

a) La prima soluzione , attraverso una connessione cablata tra AVJ1939Recorder ed il connettore J1939 del camion, oppure direttamente nel bus attraverso morsetti ruba corrente .

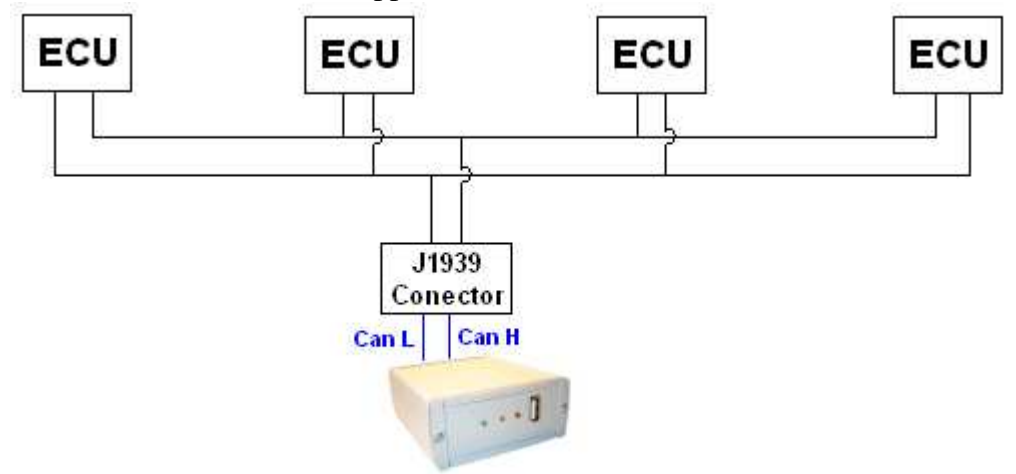

b) La seconda soluzione attraverso un sensore di lettura senza contatto; questa soluzione permette l'isolamento elettrico tra il cavo originale e la AVJ1939Recorder, impossibile l'interferenza con il primo equipaggiamento.

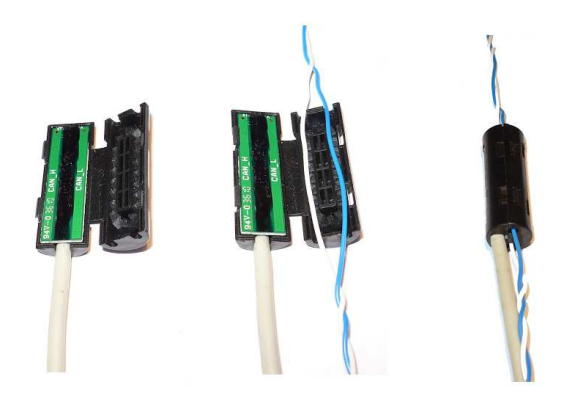

Per installare trovare le linee di comunicazione can bus ( solitamente cavo intrecciato) e inserire la clip. Utilizzare il AVJ1939Configurator per verificare la corretta installazione e la raccolta dei dati sul bus.

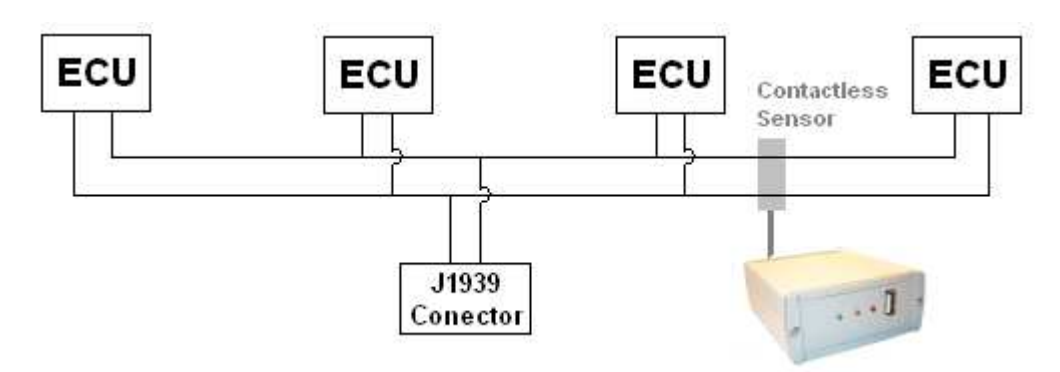

## **Configurazione SD Card**

Nel caso di acquisto SD Card, si raccomanda di formattare la SD Card con FAT16 secondo seguente illustrazione.

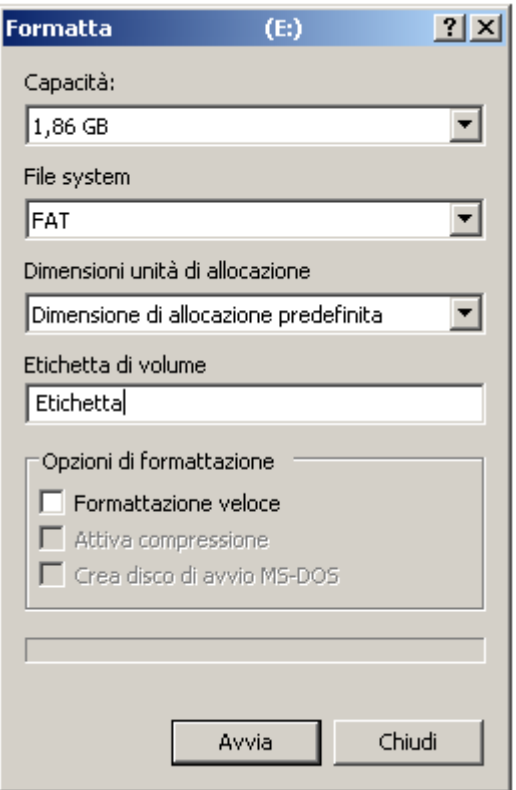

## **AVJ1939Configurator**

Per facilitare l'installazione nel mezzo, è utile utilizzare il software AVJ1939Configurator , grazie al quale potrete effettuare le seguenti operazioni:

- $\checkmark$  Lettura dati in realtime da Canbus
- Impostazione orologio-calendario
- $\checkmark$  Impostazioni generali

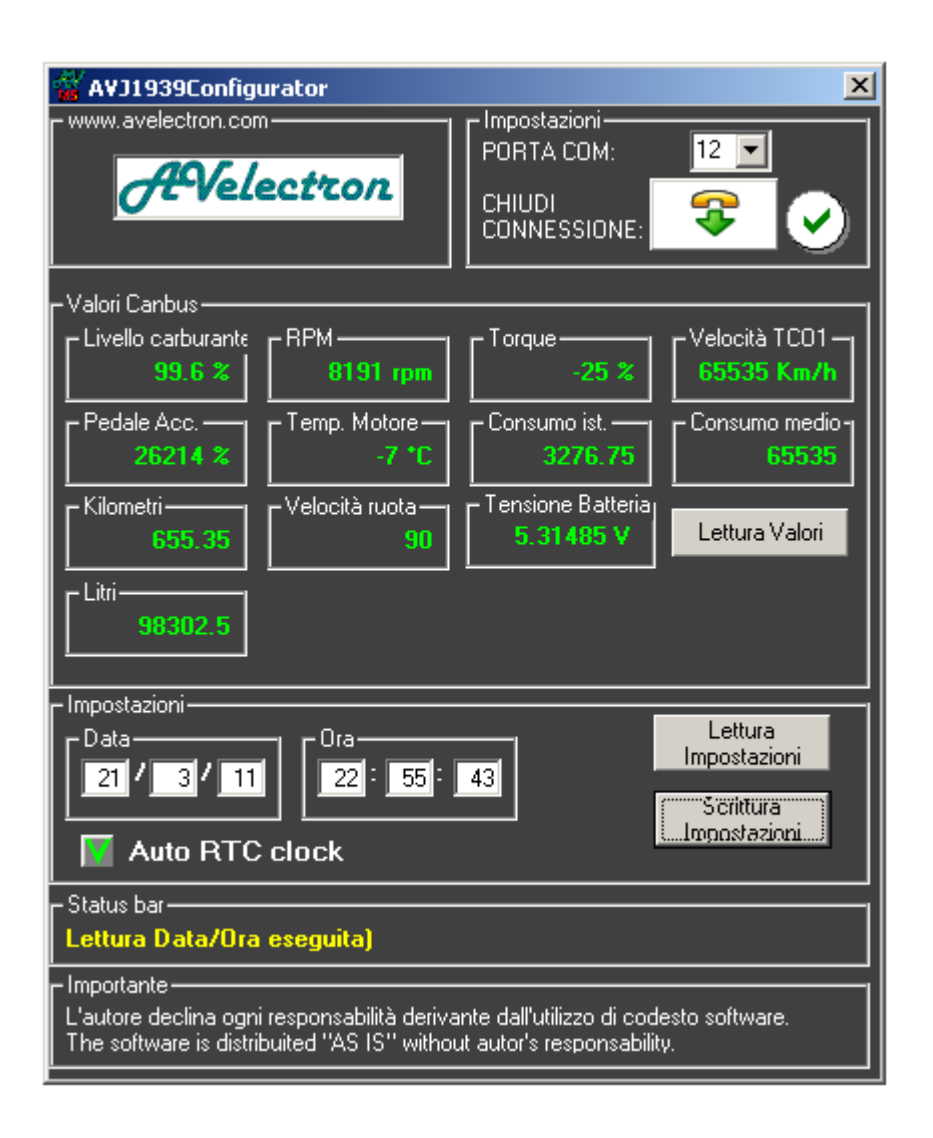

Collegare il cavo USB al vostro PC, e verificare la porta COM assegnata nell'installazione.

La porta COM assegnata può essere vista attraverso il sistema operativo : START -> Pannello di controlllo-> Sistema-> Gestione Periferiche -> Porte COM.

#### AVTruckLog – Manuale d'uso

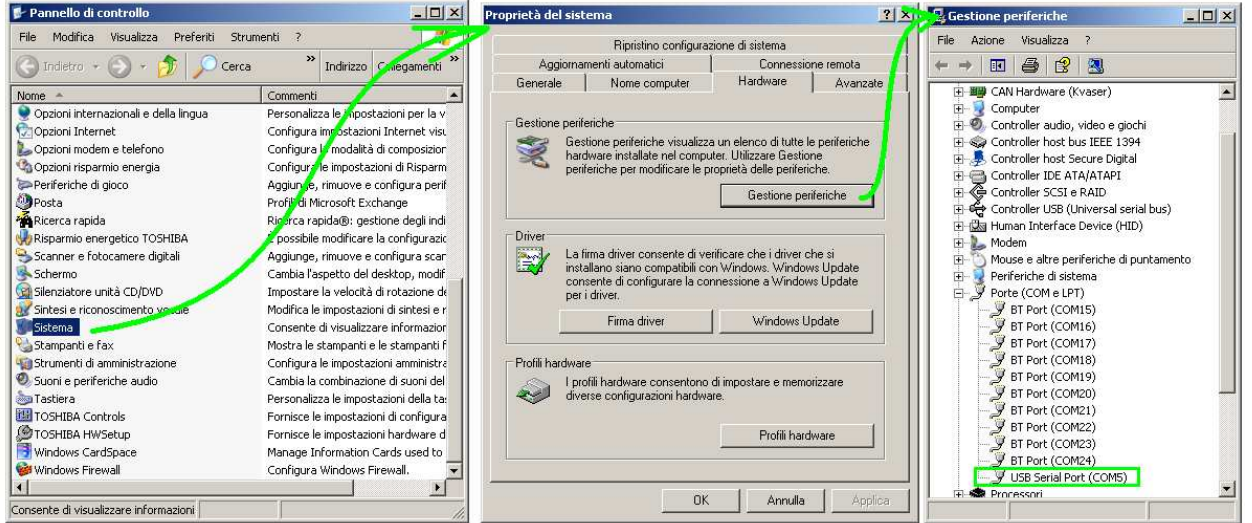

Il Cavo USB fornito permette l'alimentazione del modulo per la configurazione off-line, e quindi senza l'ausilio dell'alimentazione primaria.

Durante l'installazione del modulo, è possibile effettuare l'analisi dei parametri rilevati utilizzando il cavetto USB in modalità bridge. La modalità è semplicemente configurabile, inserendo nell'intermezzo il bridge tra modulo AV e connettore verso veicolo.

L'impostazione dell'orologio-calendario è necessaria essendo presente una unità RTC interna con una propria frequenza di funzionamento. Si ricorda di aggiornare la data e l'ora nel cambio tra ora solare e ora legale.

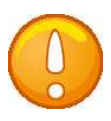

Durante l'uso del cavo di programmazione USB, la USB Key non registra.

# **Modalità d'uso**

Dopo l'installazione è possibile iniziare a utilizzare il AVJ1939Recorder.

1) Inserire la chiave USB o SD CARD nell'apposito spazio dell' AVJ1939Recorder. All'accensione del quadro il Datalogger inizia a salvare i dati fino allo spegnimento del mezzo.

2) Ora è possibile viaggiare tranquillamente. Una chiave USB da 2 GB è in grado di memorizzare più di 200 giorni lavorativi 24h/24h.

- $3)$  Quando si vuole controllare la telemetria effettuata (ad esempio in ogni viaggio, una volta a settimana, una volte per mese), basta estrarre la chiave USB dal AVJ1939Recorder.
- 4) Inserire la chiave di memoria USB al PC. Da questo momento sono plausibili le seguenti alternative:
	- a) copiare i file .csv in una propria cartella per poi effettuare le proprie analisi tramite software di calcolo (Excell).
	- b) avviare il software AVTruckLog per il download e per la successiva analisi l'analisi.

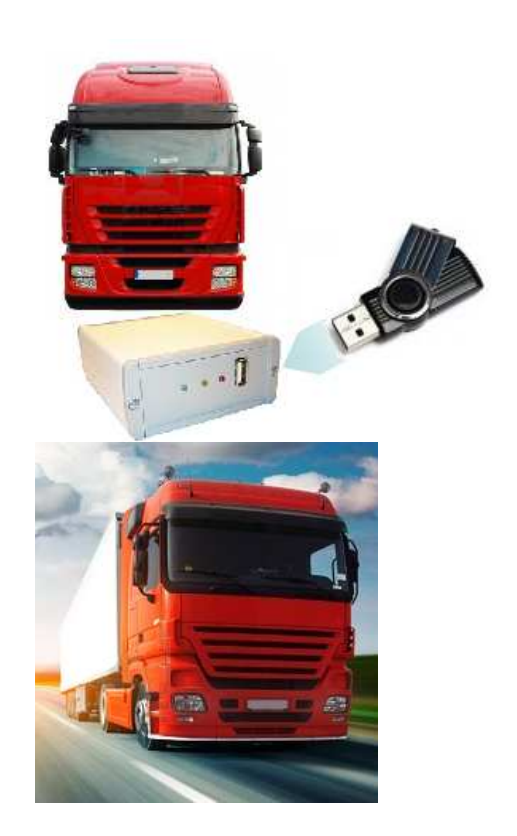

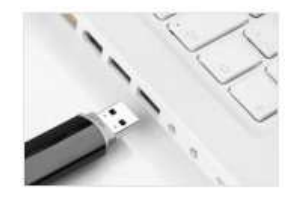

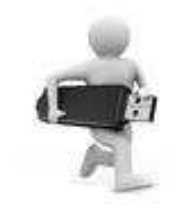

AVTruckLog – Manuale d'uso

# **Lettura dati**

I dati vengono salvati in formato .csv secondo la seguente tabella :

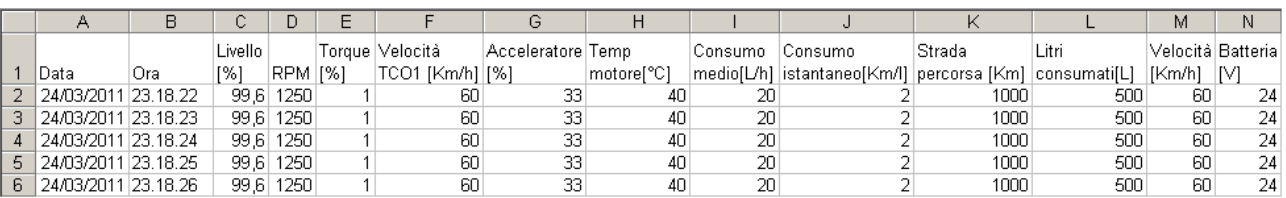

I file sono salvati secondo il seguente formato **yymmddxx.csv** Ove:

yy : ultime due cifre anno mm: mese

dd : giorno

xx : numero progressivo ( ad ogni accensione viene incrementato).

Esempio: 11040103 = 3° Log del 1 Aprile 2011.

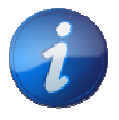

Si consiglia di effettuare lo scarico dati su dispositivo interno al PC, ed effettuare le volute operazioni di elaborazione sui file copiati. Lavorare direttamente su SD Card potrebbe rallentare il sistema.

# **Software AVTruckLog**

AVTruckLog è il **software** in grado di importare i valori dal dispositivo di massa USB Key oppure SD card al PC, ed effettuare le successive elaborazioni, visualizzazioni atte a semplificare l'interpretazione della telemetria effettuata

La Modalità Demo consente di utilizzare il software con i dati demo, in modo da poter valutare le potenti caratteristiche del software. L'unica restrizione della modalità Demo è l'ipossibilità di scaricare i dati dalla chiave USB o SD card.

## **Pannello di controllo**

Dal pannello di controllo è possibile scegliere l'operazione da eseguire:

Import: sezione per importare i dati dalla chiave USB o scheda SD al PC.

Anagrafica : sezione per inserire la composizione della flotta.

Grafici: sezione per visualizzare il grafico di una telemetria di un mezzo.

Analisi Consumi: sezione di analisi del consumo ed i valori di media (velocità massima, RPM, ecc ecc) di ciascun viaggio.

Analisi Utilizzo = sezione con rappresentazione visuale mensile dell'utilizzo e dei valori disponibili.

Nella barra di menu possibile selezionare le Opzioni disponibili e About licenza.

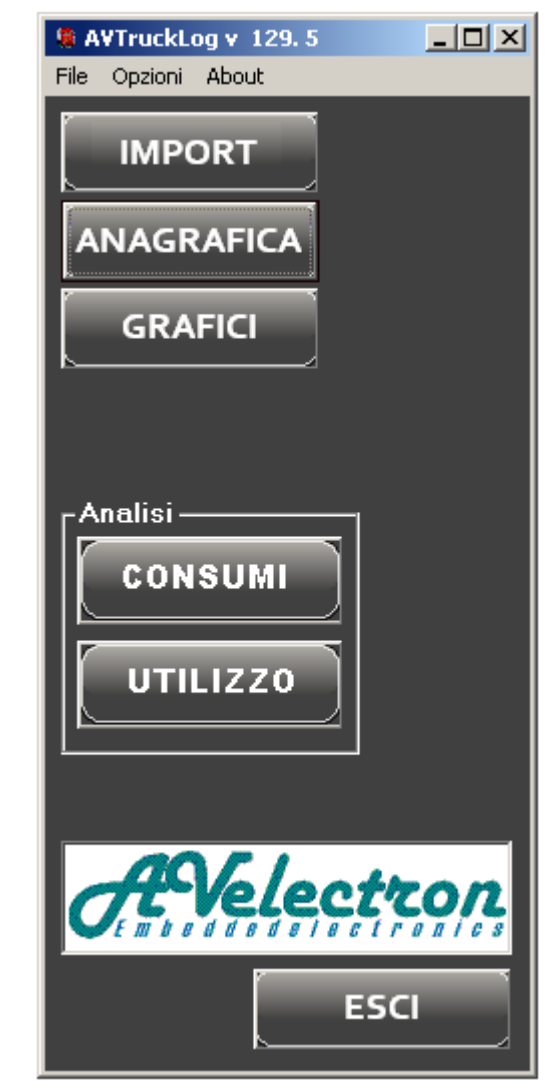

## **Anagrafica**

Sulla sezione Anagrafica è possibile gestire l'anagrafica della flotta , e quindi è possibile aggiungere e modificare tutti i camion della vostra flotta. Sul pannello di controllo del camion è possibile inserire anche altri dati riguardanti il camion.

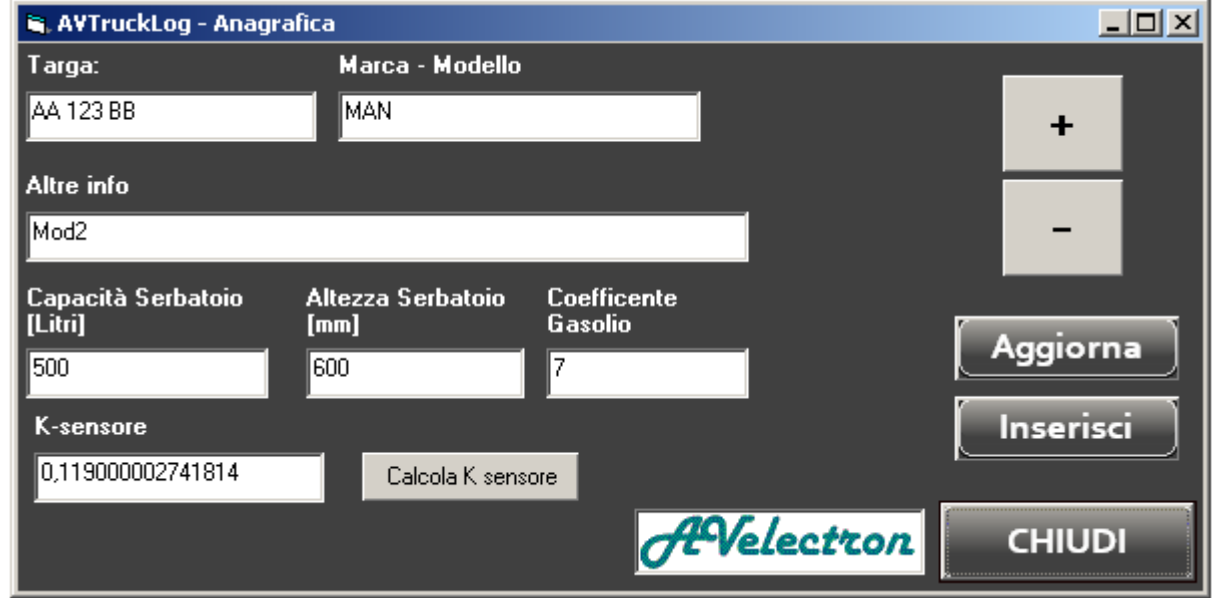

Aggiorna : Per agiornare I dati presenti di un Camion

Inserisci : pulsante per inserire un nuovo camion con un diverso identificativo. Ciò che identifica i mezzi è la cosidetta Targa .

#### **Lincenza**

Questa finestra mostra il numero di serie e la chiave di licenza posseduta.

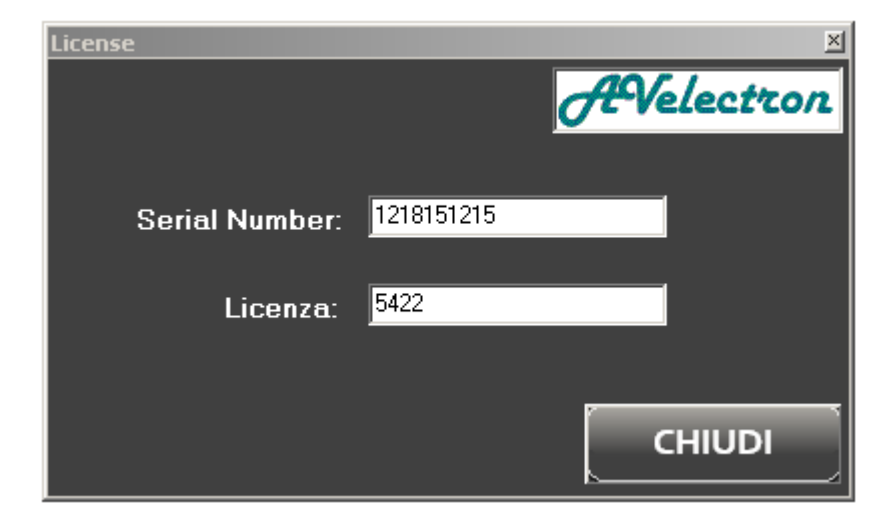

Il programma senza licenza può lavorare in modalità Demo.

In modalità Demo è possibile fare tutte le operazioni ad eccezione dell'importazione; nel qualcaso sia attiva la modalità Demo, il pulsante IMPORT viene visualizzato come pulsante vuoto.

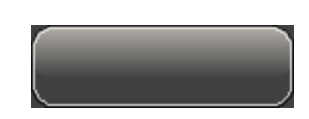

To download the data from USB KEY or SD Card you must be licensed.

Ogni installazione genera un numero di serie diverso, per ottenere la licenza, si prega di contattare l'ufficio vendite e comunicare il numero di serie.

Una chiave di attivazione del software verrà inviato, inserire il codice nell'apposito spazio.

#### **Import**

Questa finestra permette di di importare i dati da chiave USB o SD Card al secolo Server PC.

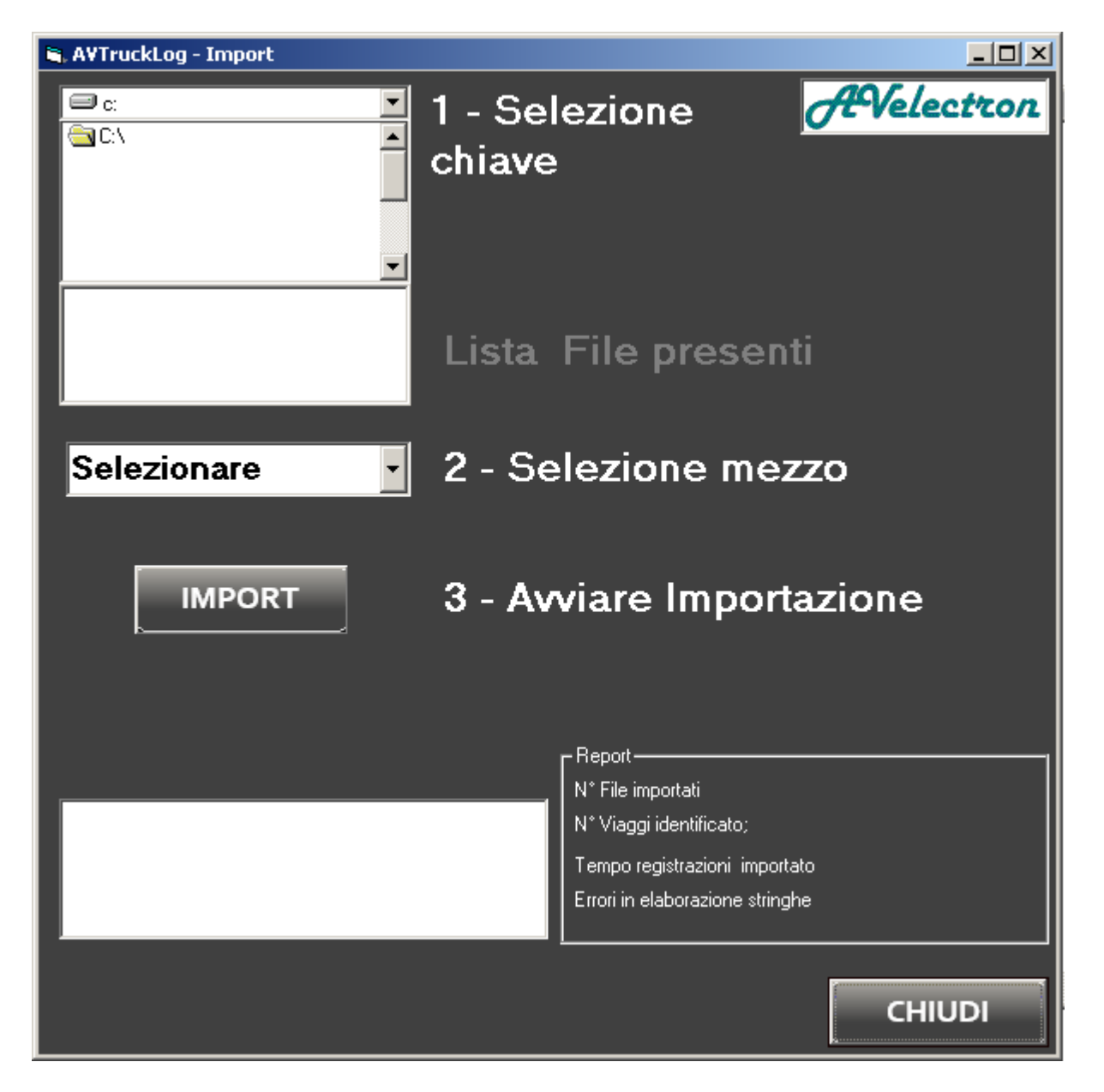

Selezionare la directory della vostra chiave USB, scegliere il mezzo a cui i dati si riferiscono, e inizia a scaricare. Dopo il download della chiave USB è vuota, e si possono trovare i dati per la prossima interrogazione.

Finita l'importazione viene riportatoi un piccolo report sul numero di File importati, sul numero di viaggi identificati ed il numero di ore importato.

Nel qualcaso si presentino degli errori , viene registrato il numero di errori .

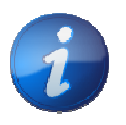

Il tempo necessario per l'IMPORT dipende dalla quantità di record (tempo salvato) e da prestazioni hardware del PC Server.

#### **Analisi consumi**

Lo strumento di analisi dei consumi consente di sapere le statistiche e dati per un determinato camion per un determinato periodo di interrogazione.

Selezionare il mezzo oggetto dell'indagine, scegliere il periodo per analisi e premere Analizza.

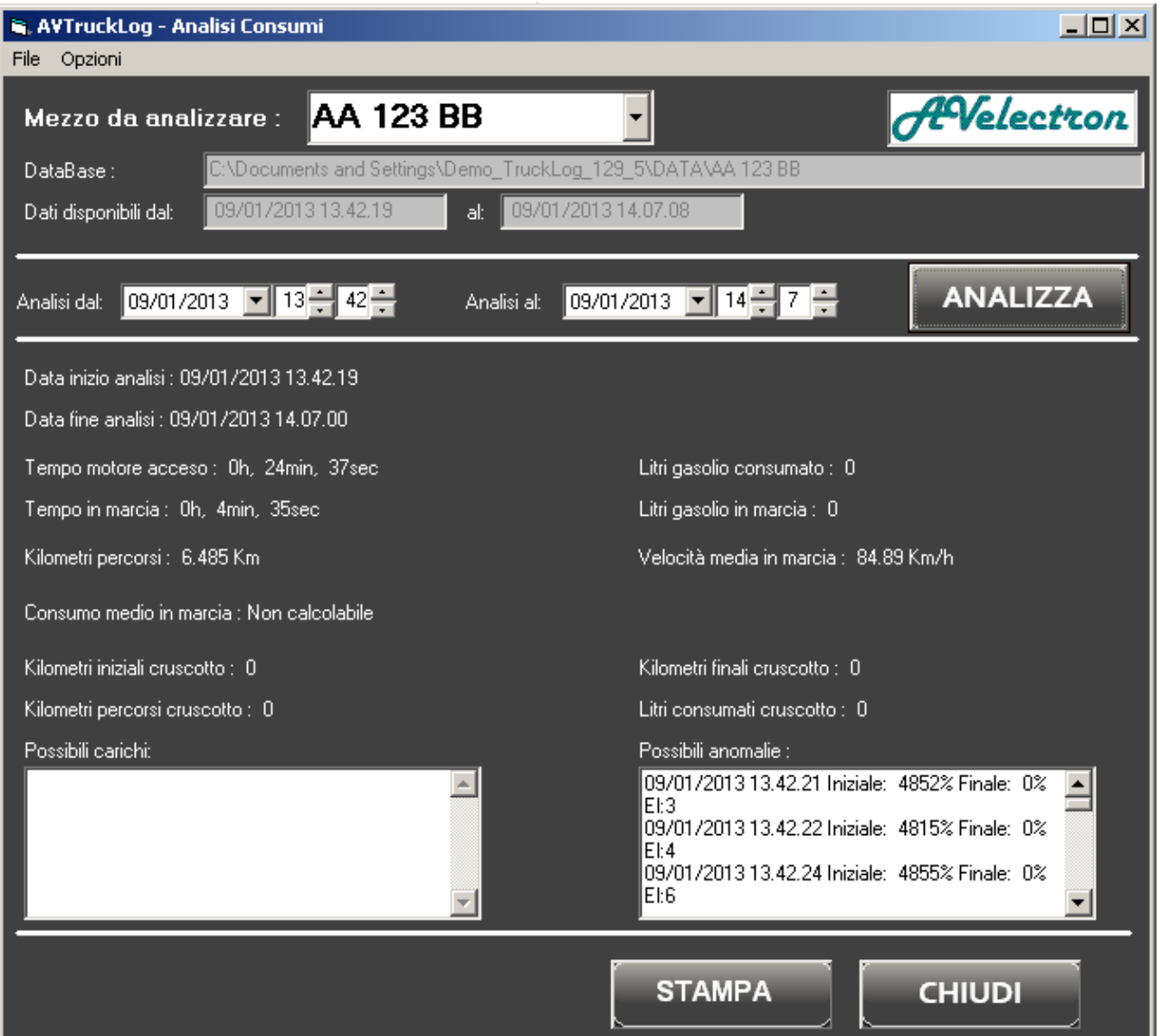

#### **Analisi utilizzo**

Lo strumento consente di conoscere e identificare in maniera visiva i viaggi e l'utilizzo mensile del mezzo.

Selezionare il mezzo oggetto dell'indagine, scegliere il periodo per l'analisi e avviare Analizza.

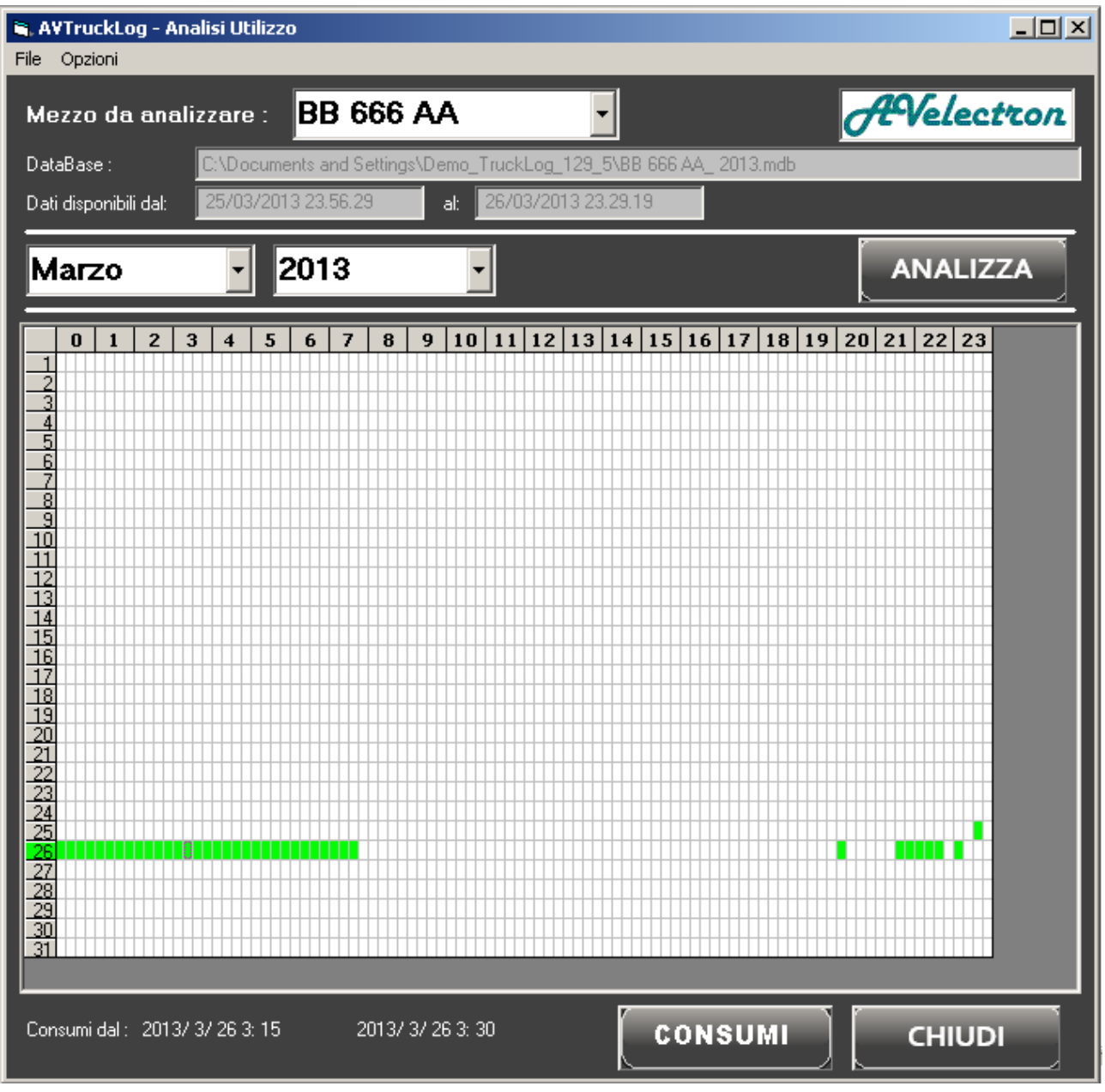

Da questa videata è possibile richiamare gli strumenti di analisi di consumo per un periodo specifico. Selezionare con il mouse il periodo da indagare, osservando il periodo selezionato sul fondo, e premere il pulsante "Consumi".

Nell'apertura della finestra Consumi, si può trovare l'impostazione del periodo appropriata sul modulo di analisi e quindi lanciare Analizza.

## **Grafici**

Lo strumento consente di indagare sull'uso, secondo per secondo del mezzo in esame. Attualmente disponibili per analisi i parametri quali livello serbatoio, velocità, RPM del motore.

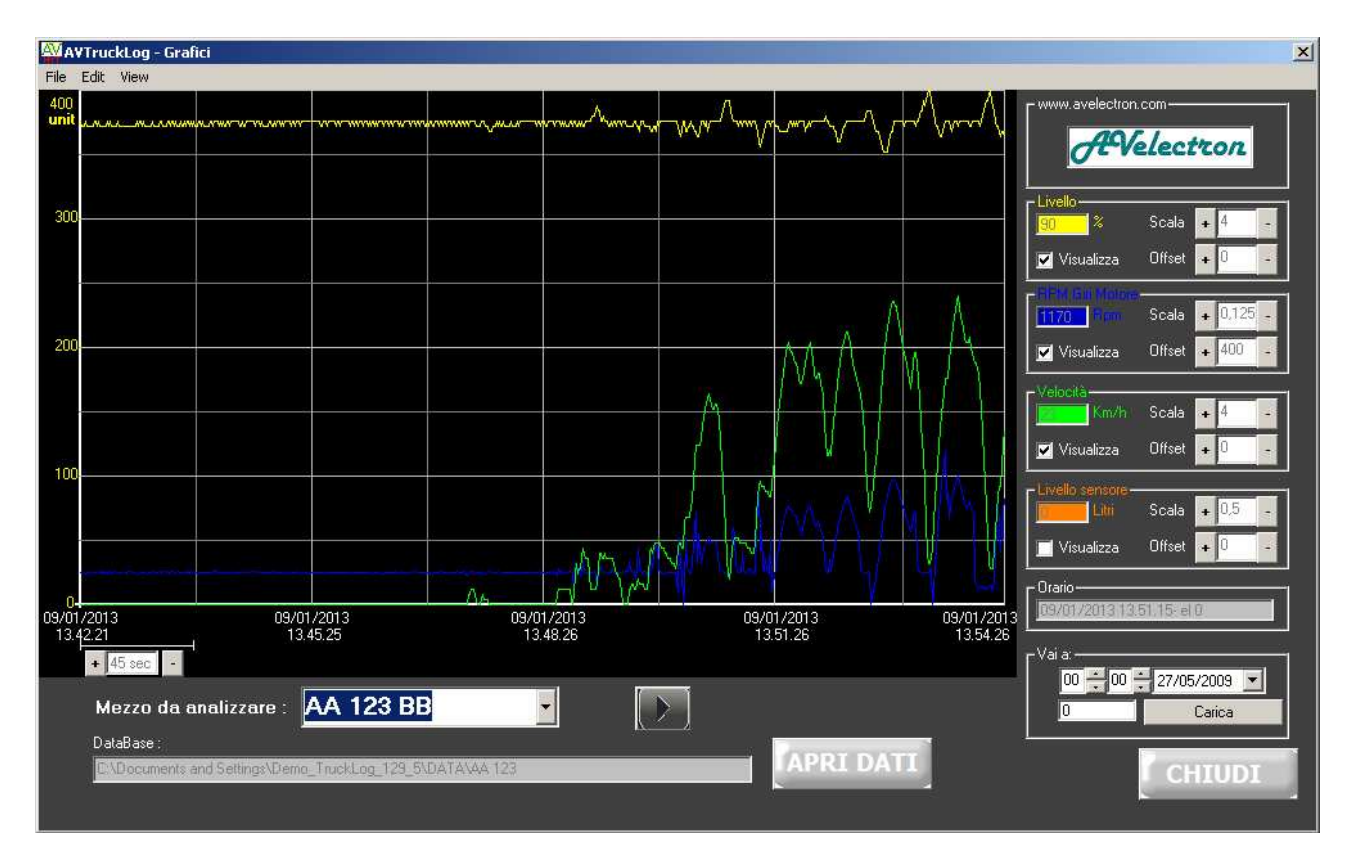

# **Caratteristiche**

#### **Caratteristiche funzionali**

Frequenza massima campionamento : 1 sec

Supporto SDCard : da 1 GB a 8 GB, Formattazione in FAT16 Supporto USB Key : da 1GB a 32 GB Formattazione FAT32

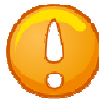

Accorgimento: I dati registrati si riferiscono all'ultimo dato transitato nell'ultimo periodo a partire dal precedente campionamento.

#### Codici FMS Standard rilevati e registrati dalla scheda

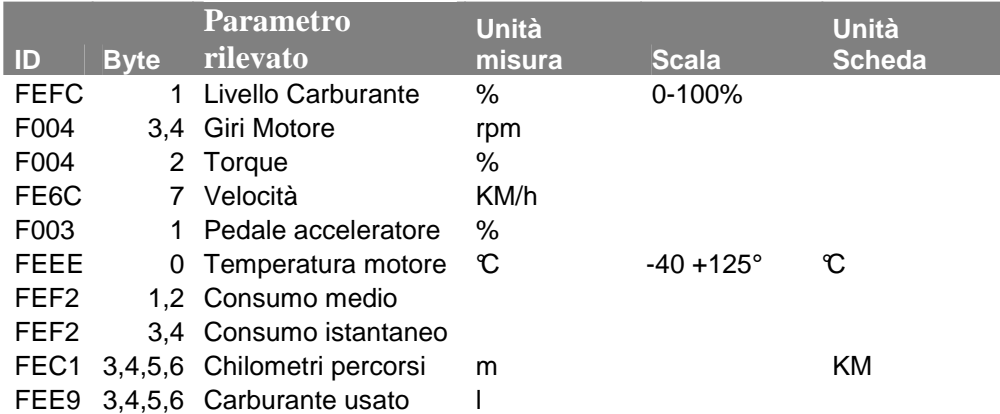

#### **Caratteristiche elettriche**

**Alimentazione:** +10 VDC … +36 VDC **Consumo :** 1 W **Temperatura funzionamento :** -20…+60°C **Periodo di registrazione** : USB da 2 GB più di 200 giorni lavorativi 24h/24h

#### **Caratteristiche mecaniche**

**Custodia:** Alluminio **Dimensioni :** 100x86x39 mm (LxLxH)

## **Allegato 1**

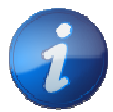

Prodotto progettato, sviluppato e realizzato interamente in Italia.

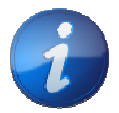

Su richiesta è possibile valutare modifiche Hardware, Firmware, Software per venir incontro alle particolari esigenze.

## **Avvertenze**

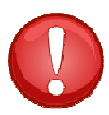

Si declina ogni responsabilità sull'installazione del prodotto.

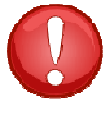

Si declina ogni responsabilità e rivalsa su rotture del mezzo su cui è installato.

Ci si riserva il diritto di apportare variazioni senza preavviso ed avviso.